## Negation in Bonnie FHIR

Bonnie FHIR is starting to support negation rationale! However, negation rationale in Bonnie FHIR is different from Bonnie QDM. This document will explain how to create negation in Bonnie FHIR. This document will also provide an example of how to support negation rationale for ServiceRequested.

1. Similar to Bonnie QDM, your first step to adding a negation rationale for ServiceRequested would be to add a ServiceRequested card to your patient history

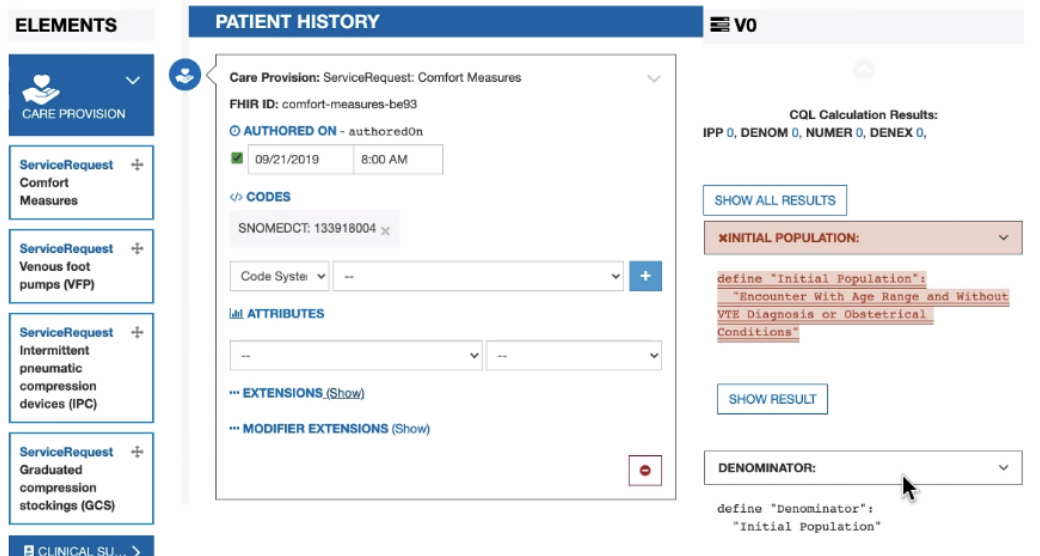

- 2. Unlike Bonnie QDM, Bonnie FHIR does not have the Not Performed Checkbox. To specify the attributes needed to complete the negation, you need to just add them via the timing section, attribute section, extension section, and modifier extension sections.
- 3. For ServiceRequested, you will need to enter AuthoredOn. That is a default timing already specified when ServiceRequested is added. Make sure you update the time if needed.
- 4. You also need to set doNotPreform to true. This can be accomplished in the attribute section. Select doNotPreform, it will default to true, then add the attribute.

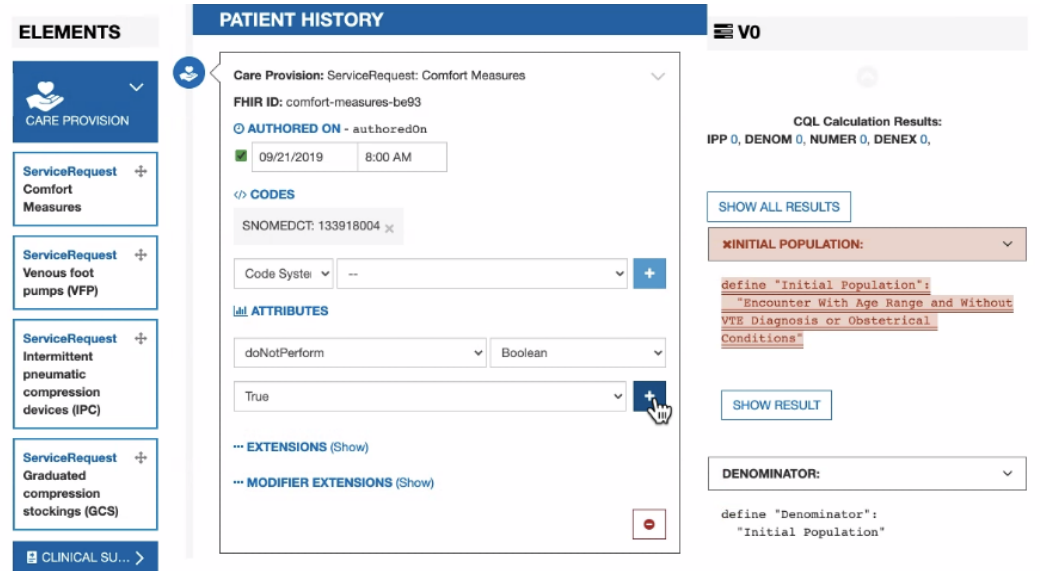

5. Now, you will need to set the Status attribute to Completed. This can also be done in the attribute section. Select Status from the attribute drop down section. Then select RequestStatus and then Completed. Click the plus button to add Status.

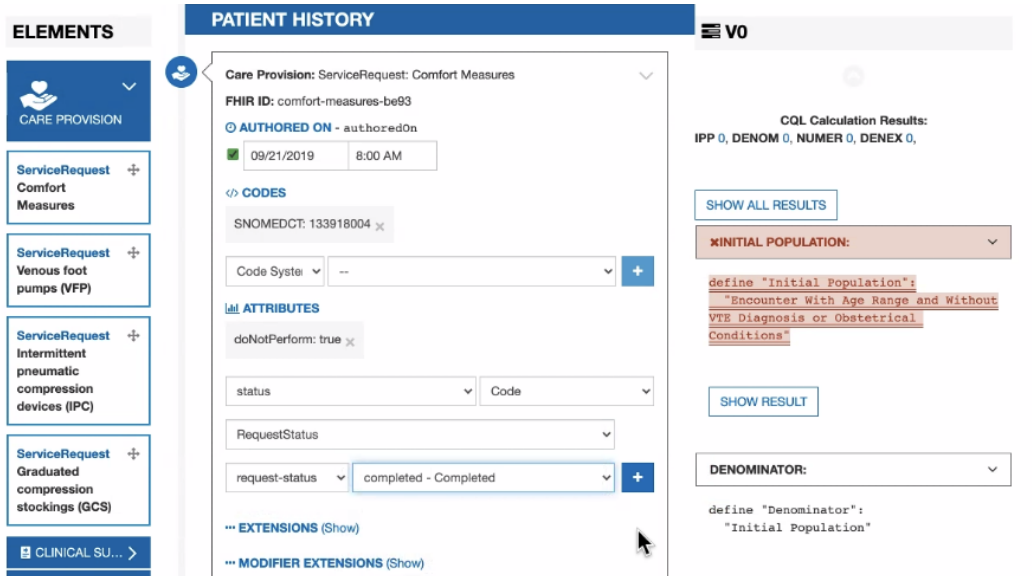

6. Next, you will have to enter the ReasonRefused. This can be done in the extension section. First, expand the extensions section. Next, paste the ReasonRefused extension URL in the URL section. This extension is type codableConcept. Select that from the value type dropdown. Then enter your code for ReasonRefused. Finally, click the plus button to add the extension.

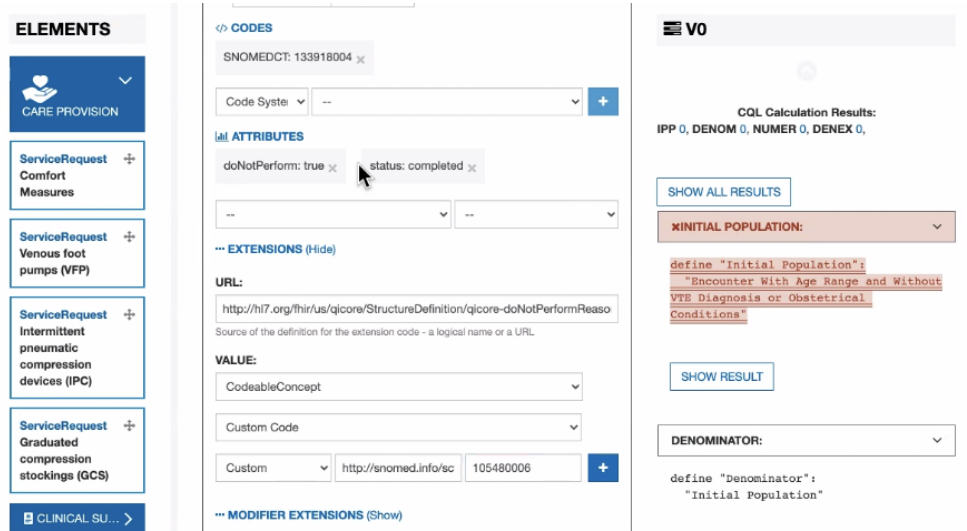

7. Finally, to complete the negation rationale for ServiceRequested you need to be able to add Code.extensions. Unfortunately, this piece is not something Bonnie FHIR currently supports. Please know we are diligently working towards support of this feature. We will make sure to let users know when support is available.